# $\mathbf{d}$   $\mathbf{d}$ **CISCO**

## クイック リファレンス

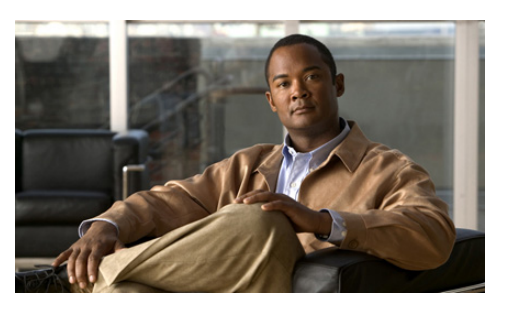

# マネージャ用 **Cisco Unified Communications Manager Assistant for Cisco Unified Communications Manager 6.0**

使用中の Cisco Unified Communications Manager Assistant モードの識別

共有回線モードでの Cisco Unified Communications Manager Assistant の使用方 法

プロキシ回線モードでの Cisco Unified Communications Manager Assistant の使用方 法

Cisco Unified Communications Manager Assistant は、共 有回線モードまたはプロキシ回線モードのどちら かで動作するように、システム管理者によって設定さ れています。共有回線モードでは、アシスタントは、 共有電話番号(回線)を使用してコールを管理します。 プロキシ回線モードでは、アシスタントは、別の番号 (回線)をプロキシとして使用してコールを管理しま す。

このマニュアルでは、使用中の Cisco Unified Communications Manager Assistant モードの識別方法、 およびモードごとに電話機で使用できる機能の概要を 示します。

## 使用中の **Cisco Unified Communications Manager Assistant**  モードの識別

電話機で使用している Cisco Unified Communications Manager Assistant モードを識別するには、LCD ディス プレイの左下隅にある「マネージャステータス] メ ニューを確認します。

LCD ディスプレイのステータス ウィンドウにアイコ ン(ベルまたは線で消されたベル)が 1つだけ表示さ れている場合は、共有回線モードで Cisco Unified Communications Manager Assistant を使用しています。

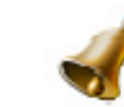

LCD ディスプレイのステータス ウィンドウに複数の アイコンが表示されている場合は、プロキシ回線モー ドで動作中です。

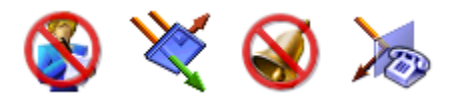

### 共有回線モードでの **Cisco Unified Communications Manager Assistant**  の使用方法

次の項に、共有回線モードで Cisco Unified Communications Manager Assistant を使用するマネー ジャが利用できる機能の概要を示します。

# 転送先の設定

[リダイレクト]ソフトキーを押すと、コールを転送先 にリダイレクトできます。アシスタントの電話番号な ど、転送先の設定は、マネージャの設定画面で行いま す。マネージャの設定画面にアクセスするには、シス テム管理者より提供された URL、ユーザ名、およびパ スワードを使用します。URLをコンピュータの Microsoft Internet Explorer ブラウザ ウィンドウで開き ます。次に、ログインします。

(注) 指示があった場合は、「内容を常に信頼する」 チェックボックスをオンにして、[はい]をク リックします。

転送先として使用する電話番号を入力し、「保存]をク リックします。

# 電話機での呼び出し音の消音

電話機で呼び出し音の消音および消音解除を行うに は、[サイレント]ソフトキーを押して、サイレント機 能のオン / オフを切り替えます。ベルの形のアイコン はサイレントが「オフ」(呼び出し音がオン)であるこ とを示し、ベルが線で消されているアイコンはサイレ ントが「オン」(呼び出し音がオフ)であることを示し ます。

# コールの処理

電話機には、コールを処理するための追加のソフト キーが表示されます。共有回線モードで Cisco Unified Communications Manager Assistant を使用しているとき は、電話機で次の機能にアクセスできます。

## アクティブなコールの転送

別の電話機へコールを転送するには、「リダイレクト] ソフトキーを押します。マネージャの設定画面を使用 して、転送先の電話番号を設定します。

## ボイスメールへのコールの送信

アクティブなコールをボイスメールへ送信するには、 **[VMテンソウ]** ソフトキーを押します。

## インターコム コールの割り当て

アシスタントにインターコム コールを割り当てるに は、インターコム短縮ダイヤル ボタンを押します。

### プロキシ回線モードでの **Cisco Unified Communications Manager Assistant**  の使用方法

次の項に、プロキシ回線モードで Cisco Unified Communications Manager Assistant を使用するマネー ジャが利用できる機能の概要を示します。

# マネージャの設定値の設定

マネージャの設定画面を使用すると、マネージャの設 定値を設定できます。

### マネージャの設定画面へのアクセス

マネージャの設定画面にアクセスするには、システム 管理者より提供された URL、ユーザ名、およびパス ワードを使用します。URL をクリックし、ログインし ます。

(注) 指示があった場合は、「内容を常に信頼する」 チェックボックスをオンにして、[はい]をク リックします。

## デフォルトのアシスタントの設定

Cisco Unified Communications Manager Assistant は、可能 な場合は常に、アクティブ アシスタントをデフォルト のアシスタントとして割り当てます。デフォルトのア シ ス タ ン ト が 有 効 で な い 場 合、Cisco Unified Communications Manager Assistant は、別のアシスタン トを割り当てます。

# シスコシステムズ株式会社

〒 107-6227 東京都港区赤坂 9-7-1 ミッドタウン・タワー http://www.cisco.com/jp お問い合わせ先 (ンスコ コンタクトセンター) http://www.cisco.com/jp/go/contactcenter 0120-933-122 通話料無料)、03-6670-2992 携帯電話、PHS) 電話受付時間 : 平日 10:00 ~ 12:00、13:00 ~ 17:00

Cisco, Cisco Systems, and the Cisco Systems logo are registered trademarks or trademarks of Cisco Systems, Inc. and/or its affiliates in the United States and certain other countries.All other trademarks mentioned in this document or Website are the property of their respective owners.The use of the word partner does not imply a partnership relationship between Cisco and any other company.(0610R)

Copyright © 2007 Cisco Systems, Inc. All rights reserved.

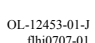

 $\mathbf{d}$  and  $\mathbf{d}$ **CISCO** 

デフォルトのアシスタントは、次に示す手順で選択で きます。

- **1.** マネージャの設定画面で、[デフォルトのアシス タント] タブを選択します。
- **2.** [アシスタント]ドロップダウン メニューからア シスタントを選択します。
- **3.** [保存] をクリックします。

#### 転送先の設定

「リダイレクト]ソフトキーまたは「アシスタント]を 押すと、コールが転送先にリダイレクトされます。

- **1.** マネージャ設定画面で、[転送]タブを選択しま す。
- **2.** アシスタントを選択するか、転送先として使用す る電話番号を入力します。
- 3. 「保存] をクリックします。

#### フィルタ リストの設定

フィルタ リストを使用すると、マネージャに送信され るコールとアシスタントに送信されるコールを選択で きます。

- **1.** マネージャの設定画面で、[包含フィルタ]タブ または「排他フィルタ]タブを選択します。
	- ホウガン·句含フィルタ リストの数字と一致 するコールはマネージャに送信され、その他 のコールはアシスタントに送信されます。
	- ハイタ:排他フィルタ リストの数字と一致す るコールはアシスタントに送信され、その他 のコールはマネージャに送信されます。
- **2.** 1 つ以上の電話番号を含むフィルタ リストを作成 します。次のワイルドカード文字を使用できます。
	- **x**:電話番号の任意の 1 桁を表します。
	- **\***:電話番号の最初または最後の複数桁を表し ます。
- **3.** [保存] をクリックします。

# アシスタントの選択

マネージャのコールを処理するアシスタントは、Cisco Unified Communications Manager Assistant Console アプ リケーションにログインし、オンラインの状態である 必要があります。アクティブ アシスタントがログアウ トしている、またはオフラインになっている場合は、 Cisco Unified Communications Manager Assistant は別の アシスタントの割り当てを試みます。

マネージャは常に Cisco Unified Communications Manager Assistant 機能にログインしています。

#### アクティブ アシスタントの識別

アクティブ アシスタントとは、現在、マネージャに代 わってコールを処理しているユーザです。

複数のアシスタントがいる場合は、どのアシスタント が現在アクティブであるかを識別することができま す。識別するには、電話機の[サービス]ボタンを押 し、[Assistant Service]を選択します。オプション 3 を 使用してアクティブ アシスタントを確認します。

### アクティブ アシスタントの変更

[マネージャステータス]メニューからオプション **3** を 選択します。アクティブ アシスタントを変更するに は、有効なアシスタントのリストから別のアシスタン トを選択します。選択が終了したらメニューを終了し ます。

### アシスタントが有効でない場合

すべてのアシスタントが有効でない場合は、電話機の [マネージャステータス]メニューにある[アシスタン ト]アイコン(最も左側のアイコン)が線で消された 状態になります。コール処理のサポートは、アシスタ ントがログインするとすぐに再開されます。

# コールと機能の監視

[マネージャステータス]メニューは、電話機の LCD 画面に表示されます。このステータス ウィンドウで、 コールを監視し、次の機能を使用します。

### リダイレクトされたコールの監視

ステータス ウィンドウの上部ペインに、次のアシスタ ントモニタ メッセージが表示されます。

- **•** 「アシスタントモニタ オン」:現在アクティブなリ ダイレクトされたコールはありません。
- **•** 「発信元」と発信者の ID:アシスタントの電話機 で、リダイレクトされたコールが呼び出し中です。 「キャッチ]ソフトキーを押すと、すぐにコールを 割り込んで受信できます。
- **•** アラート トーン:リダイレクトされたコールが着 信すると、「発信元」情報の表示に加えて、アラー ト音が再生されます。
- アラート音をオンにするには、「サービス]ボタン を押し、[アラートトーン]を[オン]に設定します。
- **•** 発信者の ID とタイマー:アシスタントがリダイレ クトされたコールに応答しました。
- **•** 「アシスタントモニタ オフ」:アシスタントモニタ 機能は現在無効です。

この機能のオン / オフ切り替えには、「モニター】 ソフトキーを使用します。

### 機能の監視

[マネージャステータス]メニューに、次のアイコンが 左から右の順番に表示されます。

- **•** アシスタント:人の形のアイコンは、アシスタン トが「アクティブ」であり、コールを処理する準 備ができていることを示します。同じアイコンで 線で消されているものは、現在有効なアシスタン トがいないことを示します。
- **•** コール フィルタリング:円の中が網目のアイコン は、フィルタリングが「オン」であることを示し ます。白抜きの円のアイコンは、「オフ」であるこ とを示します。この機能のオン / オフ切り替えに は、[マネージャステータス]メニュー電話サービ スを使用します。
- **•** サイレント:ベルの形のアイコンはサイレントが 「オフ」(呼び出し音がオン)であることを示し、ベ ルが線で消されているアイコンは「オン」(呼び出 し音がオフ)であることを示します。電話機で呼 び出し音の消音および消音解除を行うには、[サイ レント]ソフトキーを押して、この機能のオン / オ フを切り替えます。
- **•** すべて転送:障害物によって下向きに曲がってい る矢印のアイコンは、すべて転送が「オン」であ ることを示します。矢印が直線のアイコンは「オ フ」であることを示します。この機能のオン / オフ 切り替えには、「アシスタント]ソフトキーを押し ます。

## コールの処理

電話機には、コールを処理するための追加のソフト キーが表示されます。プロキシ回線モードで Cisco Unified Communications Manager Assistant を使用 しているときは、電話機で次の機能にアクセスできま す。

### コールの割り込み受信

アシスタントの電話機で呼び出し中のコールを割り込 んで受信するには、[キャッチ]ソフトキーを押します。

アシスタントモニタ ウィンドウにメッセージ「発信 元」が表示されていないか確認します。このメッセー ジは、リダイレクトされたコールがアシスタントの電 話機で呼び出し中であることを示しています。割り込 んで受信は、呼び出し中のコールに対しては可能です が、接続済みのコールに対してはできません。

### アクティブなコールの転送

別の電話機へコールを転送するには、「リダイレクト] ソフトキーを押します。マネージャの設定画面を使用 して、転送先を設定します。

#### 後続のコールすべての転送

別の電話機へすべてのコール(フィルタリングなし) を転送するには、[アシスタント]ソフトキーを押しま す。マネージャの設定画面を使用して、転送先を設定 します。

### ボイスメールへのコールの送信

アクティブなコールをボイスメールへ送信するには、 **[VMテンソウ]** ソフトキーを押します。

#### インターコム コールの割り当て

選択したアシスタントにインターコム コールを割り 当てるには、インターコム短縮ダイヤル ボタンを押し ます。

# コールのフィルタリング

コール フィルタリングが「オン」の場合、Cisco Unified Communications Manager Assistant は、発信者の ID と フィルタ リストの設定に基づいて、着信コールをアシ スタントに送信します。

### フィルタリングのオン **/** オフ

電話機の[マネージャステータス]メニューで **1** を選 択します。

フィルタ モードをアクティブにするには、[マネー ジャステータス]メニューで **2** を選択します。フィル タ モードにはホウガンとハイタがあります。